# **Excise Tax Payment Screen and Procedures – New System**

- **1. Choose a tax transaction to pay.**
- **2. Choose "Excise Payment Gateway."**
- **3. Confirm the payment.**

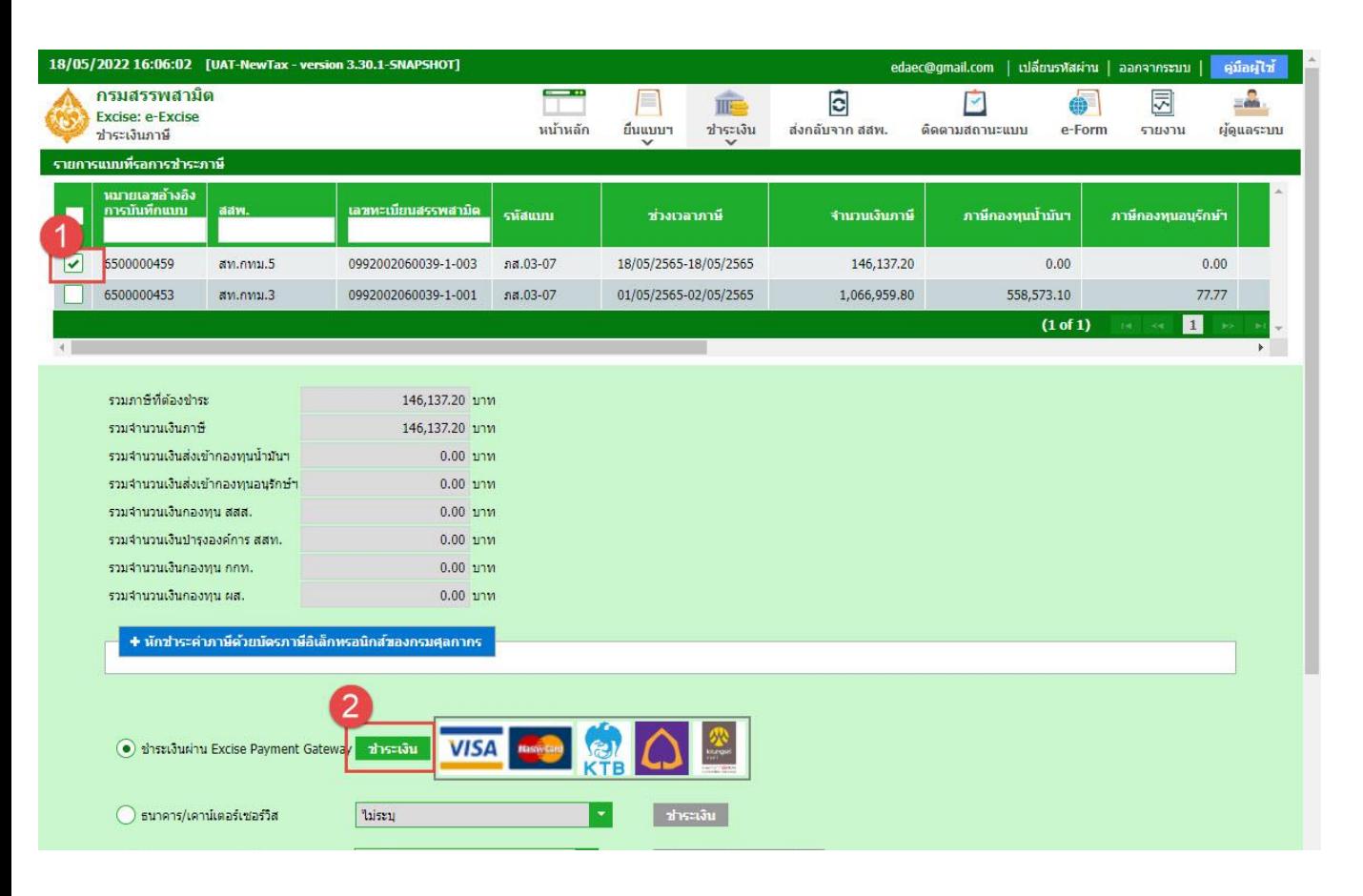

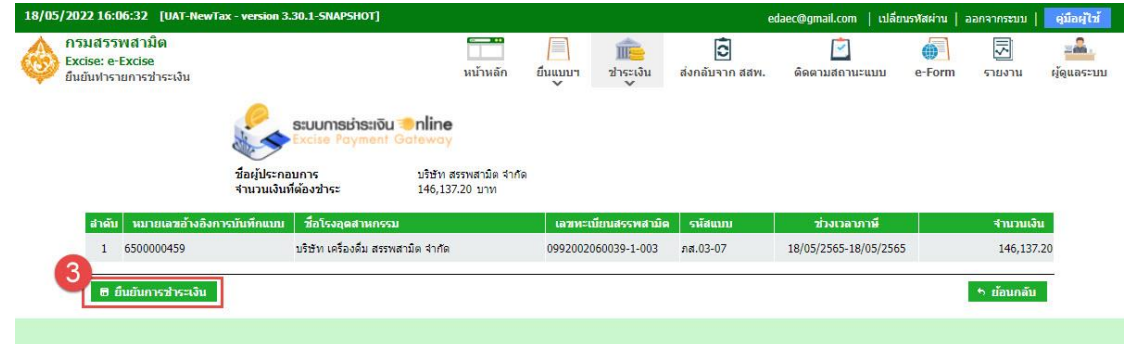

- **4. Choose the payment item to pay online.**
- **5. Choose "Siam Commercial Bank PCL."**
- **6. Press "Pay."**
- **7. View the payment confirmation item and press "Pay."**

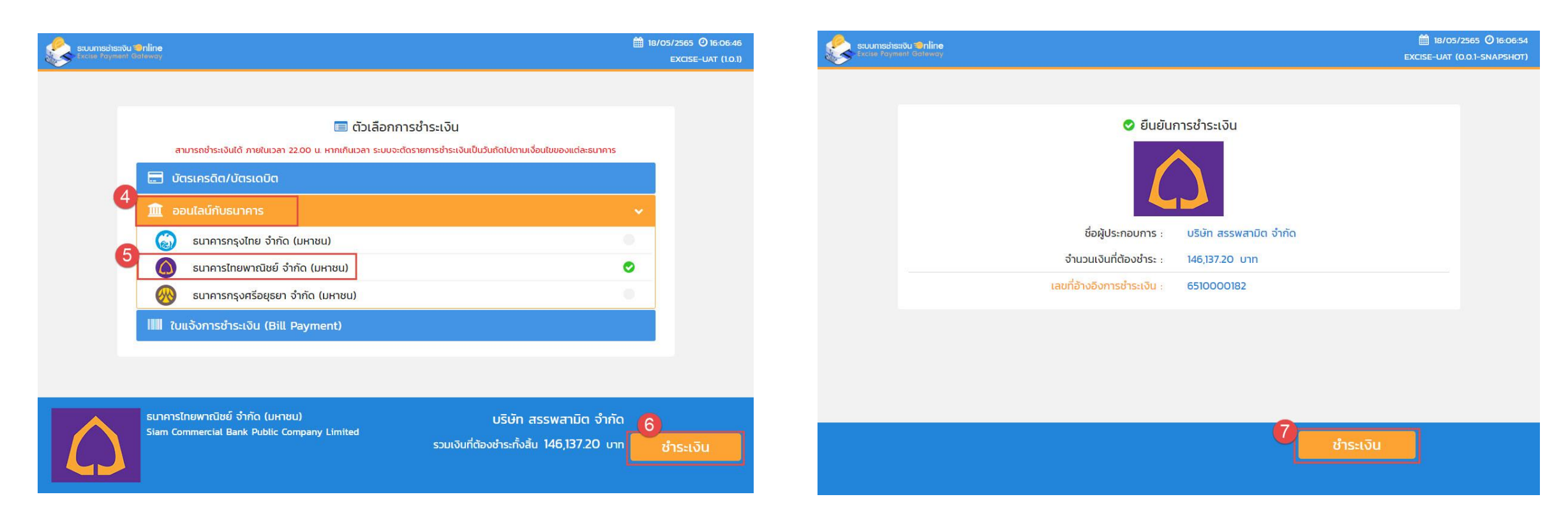

#### **8. Choose "SCB Business Net."**

**9. Enter Corporate ID /User/ Password of the transaction maker.** 

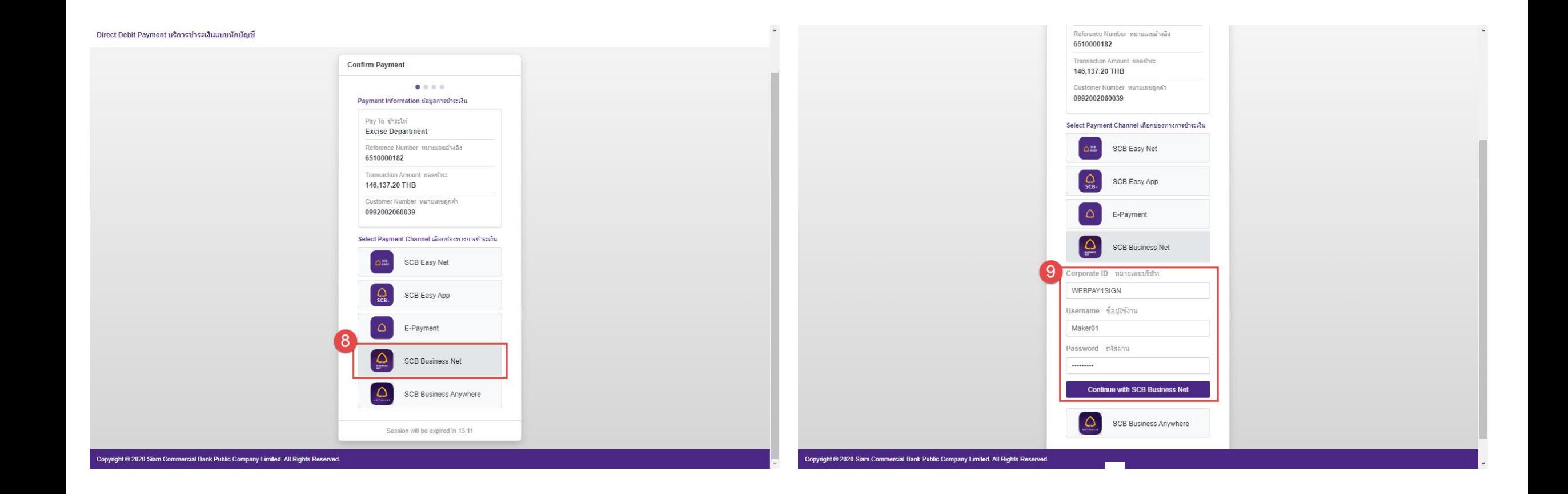

**10. Choose account number and press "Continue." 11. View payment details and press "Continue."**

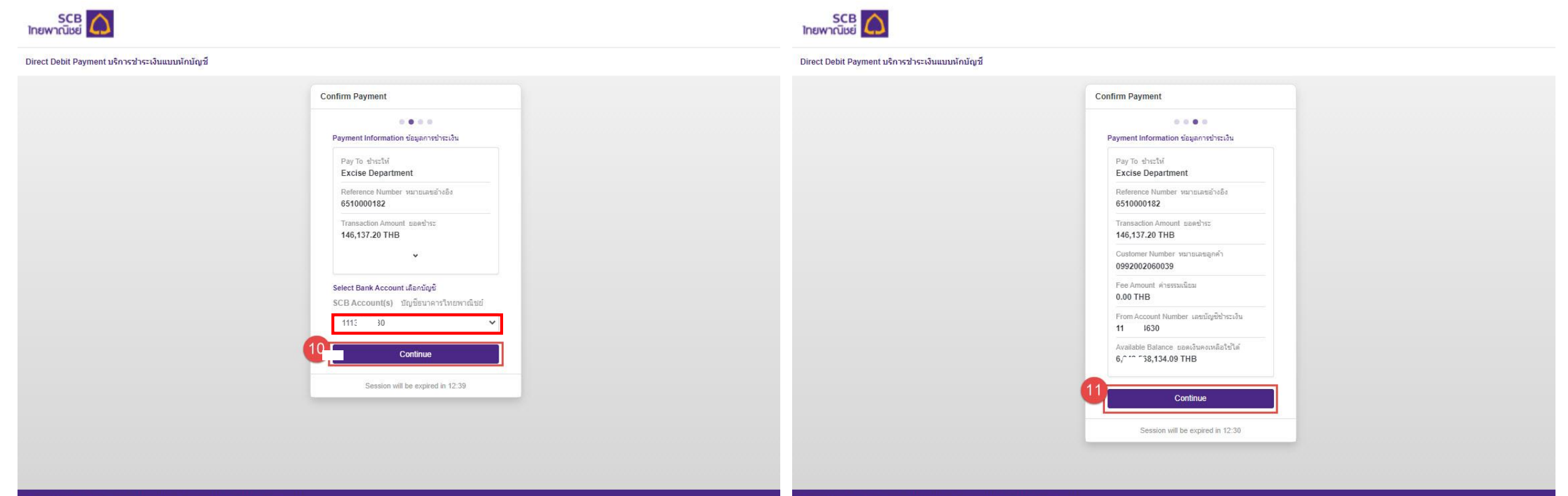

Copyright @ 2020 Siam Commercial Bank Public Company Limited. All Rights Reserved.

**12. View payment result and go back to the Excise Department's webpage.** 

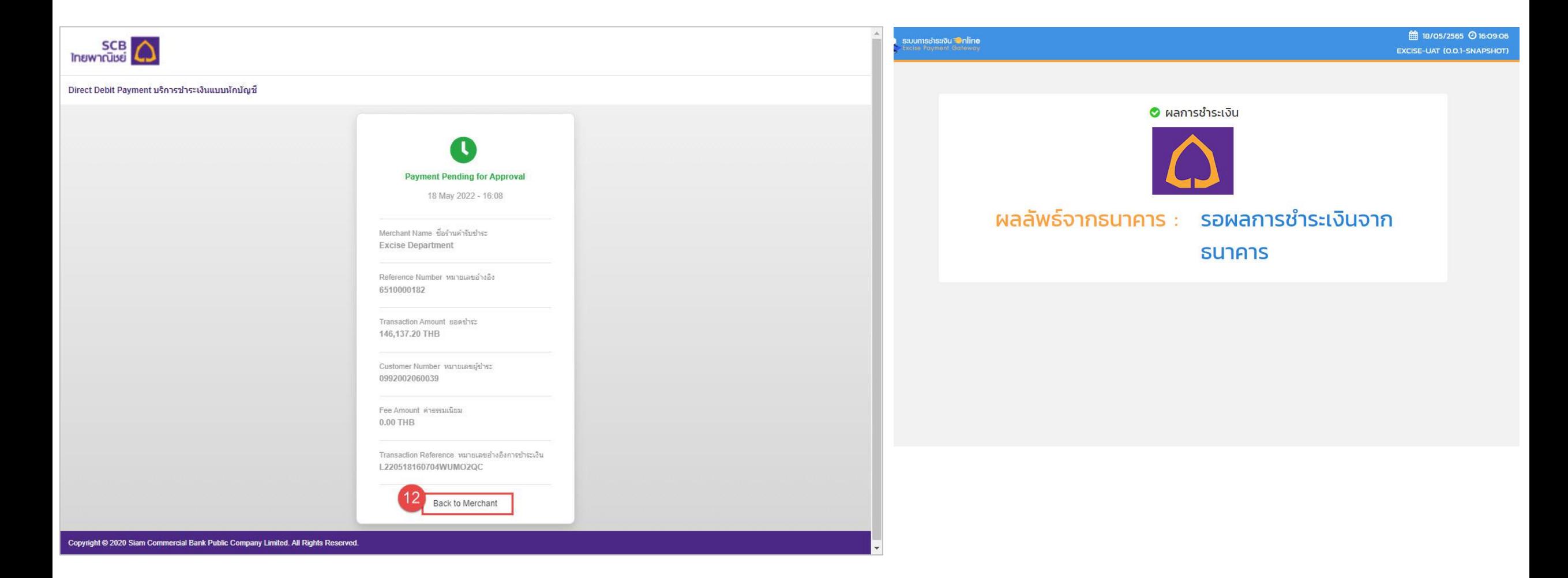

### **Schedule a payment due date in advance**

**1. Transaction maker presses "Edit Payment" on the SCB Business Net screen.** 

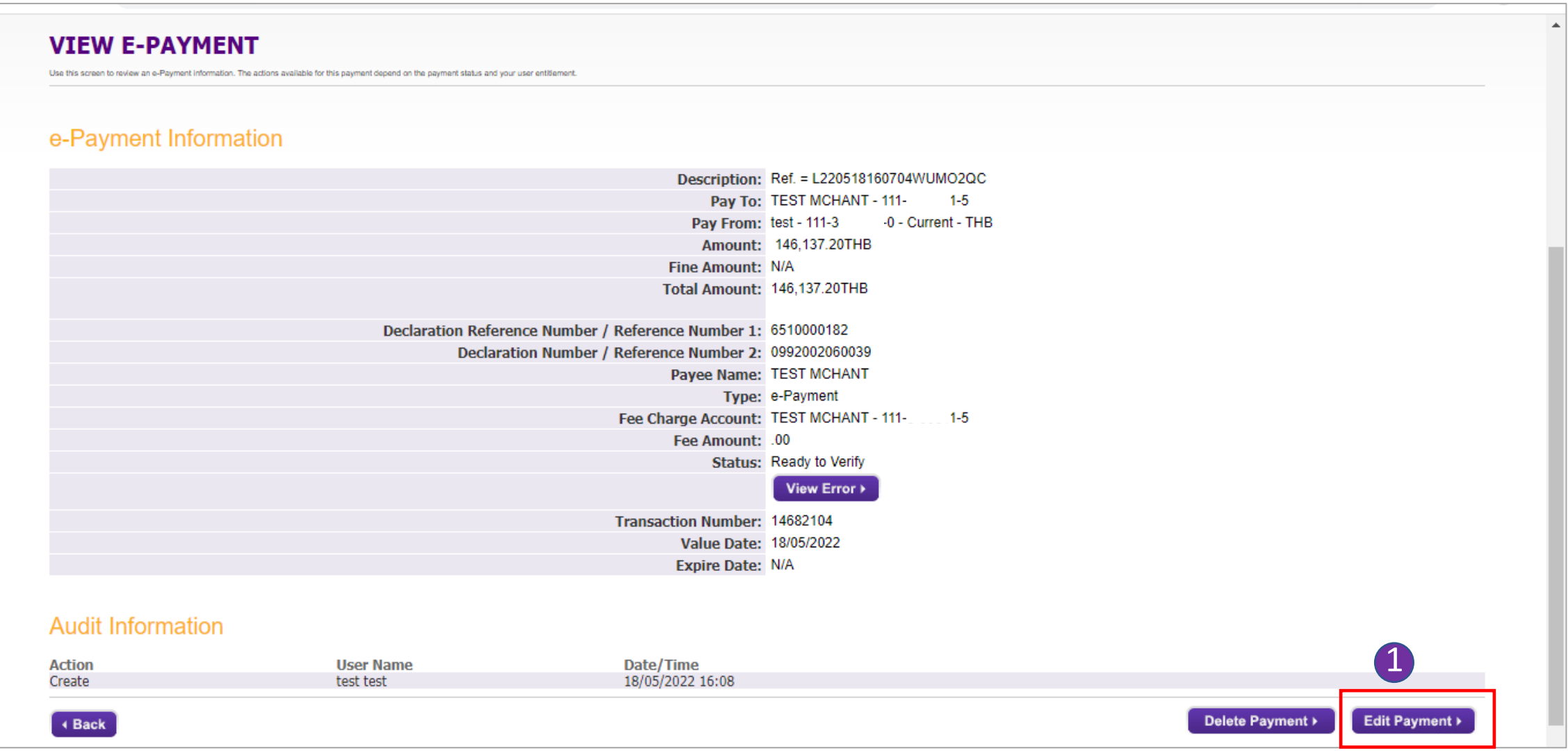

### **2. Choose the payment date from the popped-up calendar.**

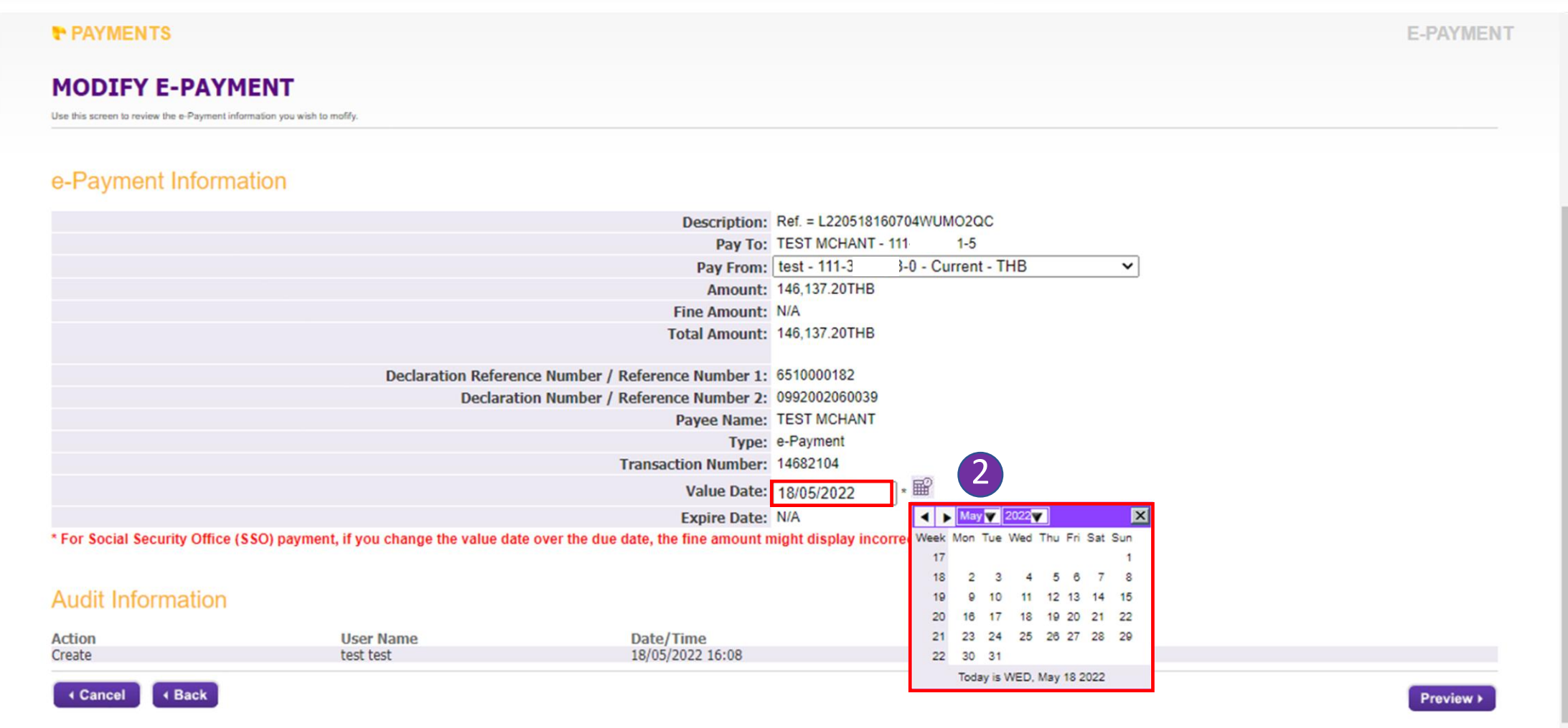

## **. Press "Preview" to see payment details.**

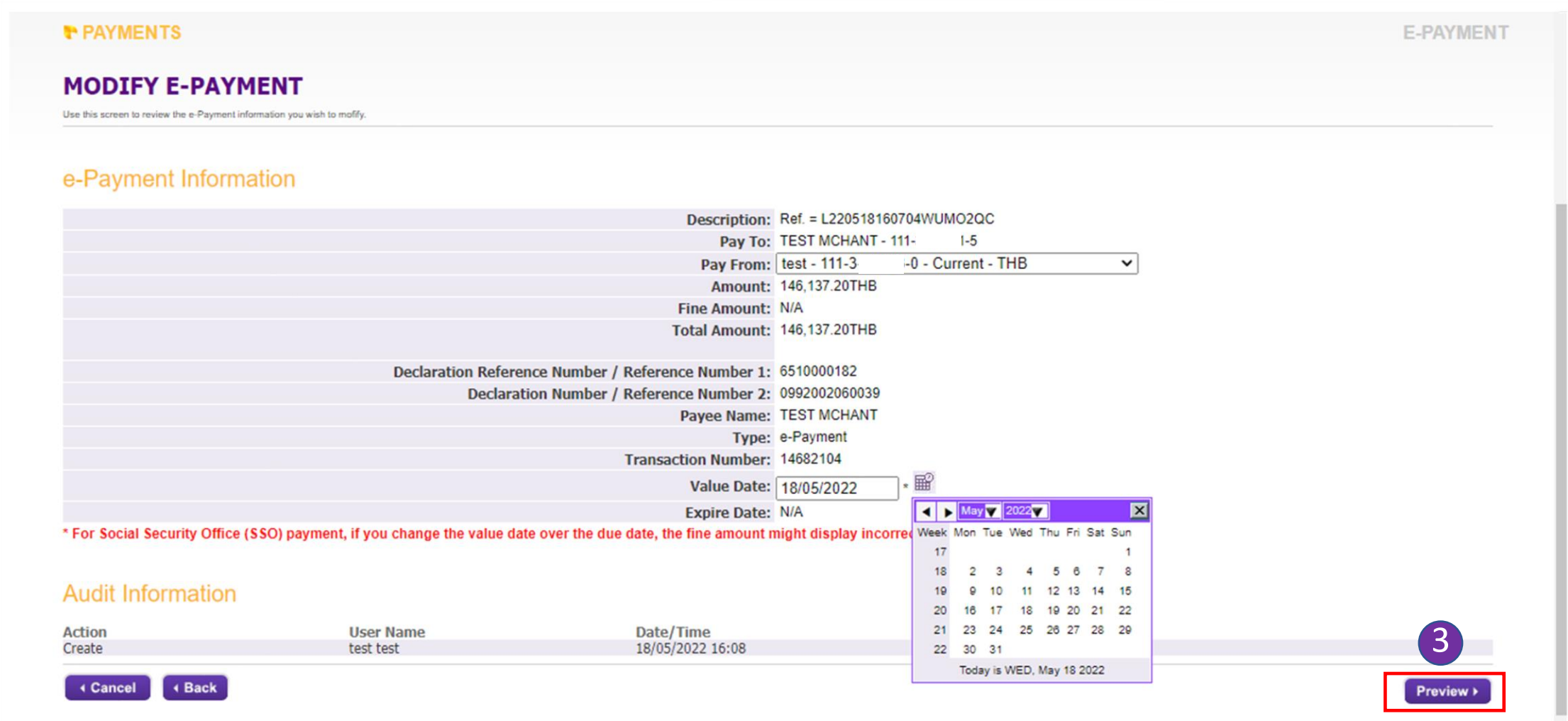

### **Schedule a payment due date in advance**

## **4. After verifying all payment details, press "Submit Payment."**

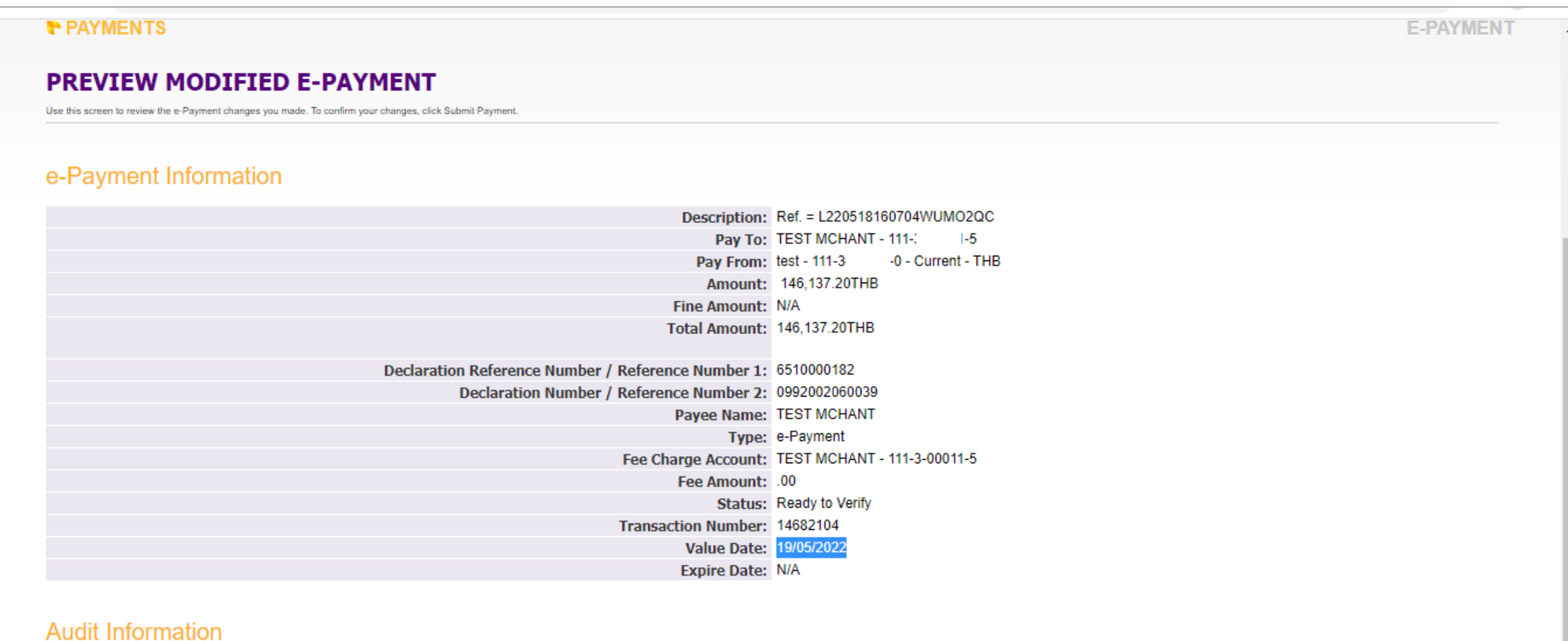

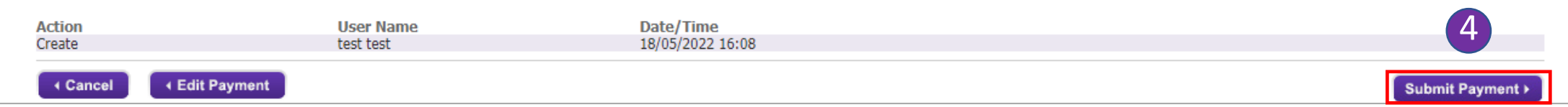

### **5. After "Edit Payment" the payment status will change to "Ready to Sign."**

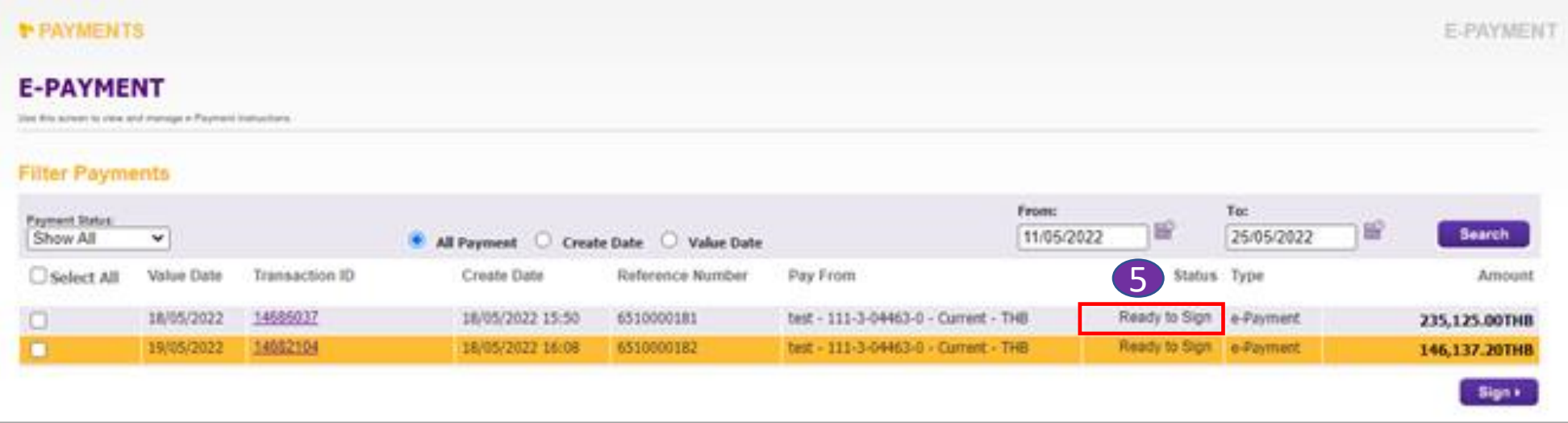

### **6. After approval, the payment status will change to "Scheduled."**

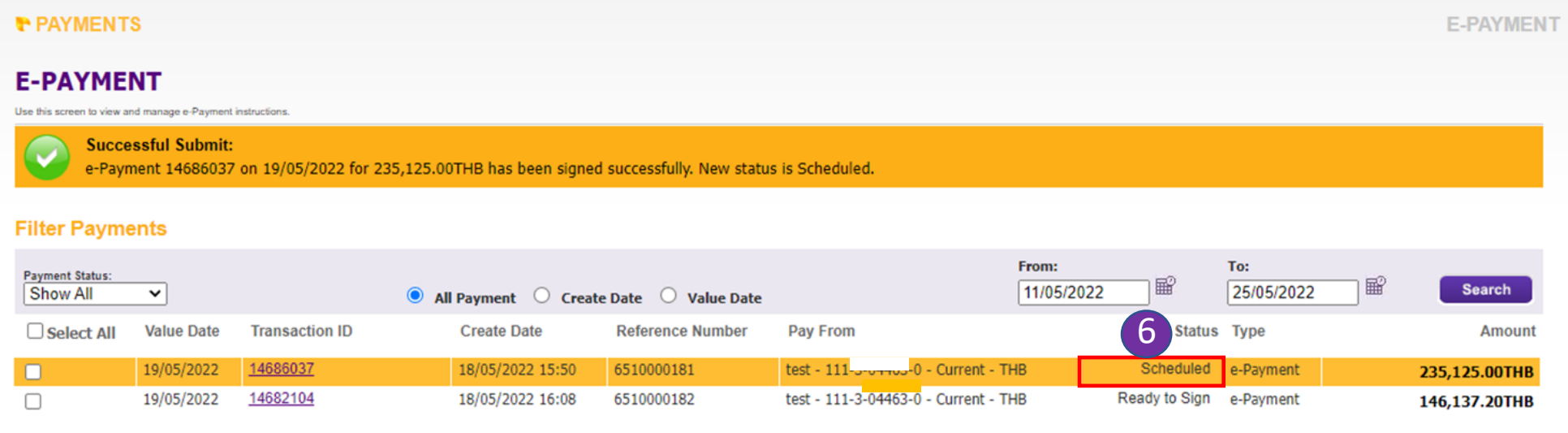